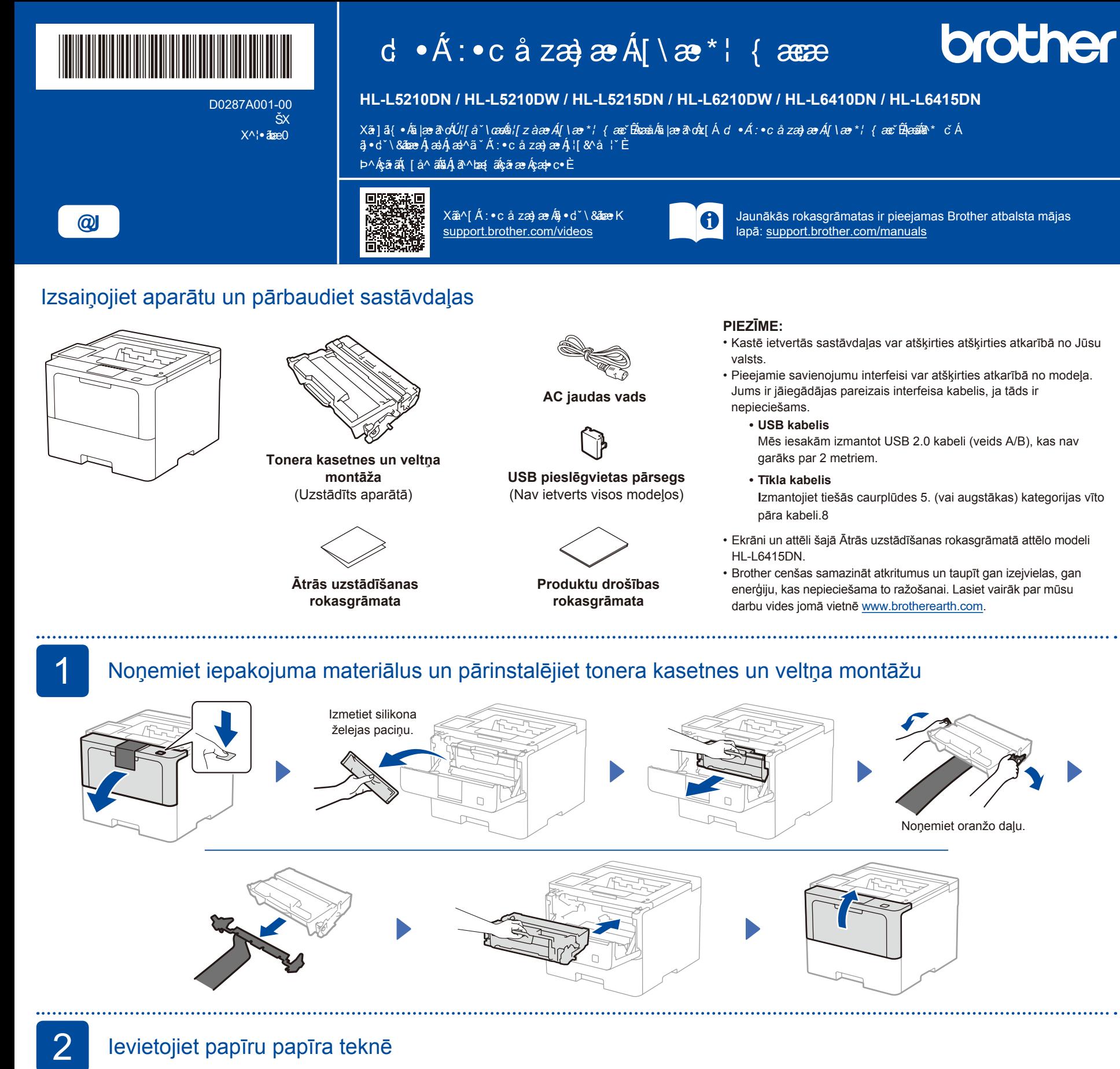

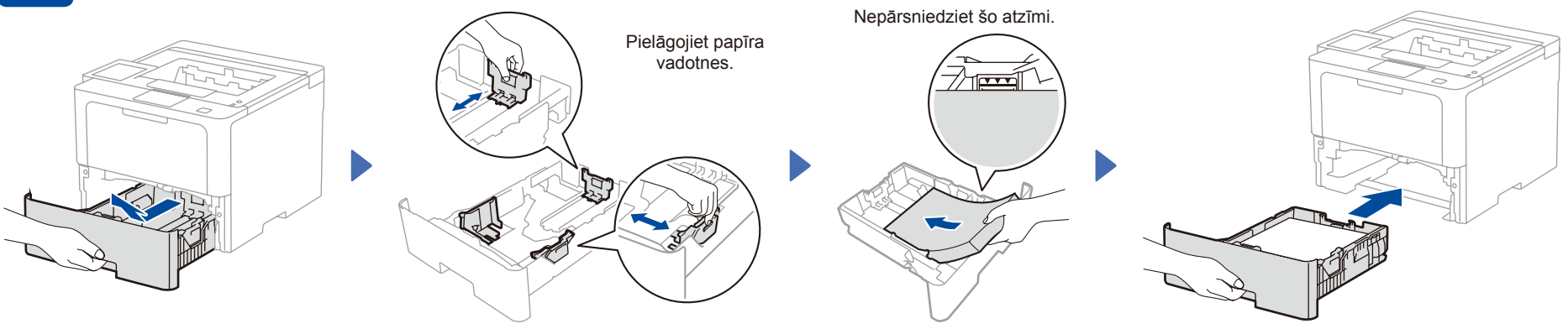

## Pieslēdziet strāvas vadu un ieslēdziet aparātu

![](_page_0_Figure_3.jpeg)

**PIEZĪME:** Pirms aparāta pieslēgšanas iekārtai, atrodiet sērijas numura uzlīmi aparāta aizmugurē vai uz sāna. Pierakstiet šo numuru reģistrācijas un garantijas atbalstam.

![](_page_0_Figure_5.jpeg)

Barošanas pogas atrašanās vieta var

![](_page_0_Picture_6.jpeg)

![](_page_1_Figure_0.jpeg)

programmatūru.

**[setup.brother.com](https://setup.brother.com)**

## 4 Atlasiet savu valodu (ja nepieciešams)

![](_page_1_Figure_2.jpeg)

\* Noteiktiem modeļiem bezvadu tīkla savienojumu var izmantot tikai tad, ja ir uzstādīts izvēles bezvadu modulis. 

**Nevarat pieslēgties? Pārbaudiet sekojošo:**

## 6 Manuālā bezvadu uzstādīšana (Bezvadu modeļiem)

Atvienojiet kabeli.

Ja bezvadu uzstādīšana neizdodas, mēģiniet izveidot savienojumu manuāli. Noteiktiem modeļiem bezvadu tīkla savienojumu var izmantot tikai tad, ja ir uzstādīts izvēles bezvadu modulis.

Pārstartējiet savu bezvadu piekļuves punktu/ rūteri (ja iespējams).

**uzvednēm.**

Atrodiet savu SSID (Tīkla nosaukums) un tīkla atslēgu (paroli) uz sava bezvadu punkta/ rūtera un ierakstiet tos tabulā, kas dota zemāk:

Vadu tīkls

 $\textcolor{red}{\textstyle\mathop{\textstyle\mathop{\mathbf{C}}}}$ 

Bezvadu tīkls\*

USB pieslēgums

**SSID (Tīkla nosaukums) Tīkla atslēga (Parole)** SSID: XXXXXXX Tīkla atslēga: XXXX

Ja Jūs nevarat atrast šo informāciju, jautājiet savam tīkla administratoram vai bezvadu piekļuves punkta/ rūtera ražotājam.

■ LCD modeļiem Lai atlasītu izvēlnes opcijas, nospiediet ▲ vai ▼, un tad nospiediet **OK,** lai apstiprinātu.

Select [Network] >  $[WLAN(Wi-Fi)]$  > [Find Network]. Sekojiet instrukcijām LCD ekrānā

## Skārienjutīgajiem modeļiem

Nospiediet **※** > [Find Wi-Fi Network].

Sekojiet instrukcijām LCD ekrānā.

![](_page_1_Figure_14.jpeg)

Atlasiet SSID (Tīkla nosaukums) savam piekļuves punktam/ rūterim un ievadiet tīkla atslēgu (paroli).

■ LCD modeliem

Pārstartējiet savu

aparātu, tad dodieties uz 5

Tagad Jūs varat drukāt un skenēt, izmantojot savu iekārtu.

Lai uzzinātu par jaunāko aparātprogrammaparatūru,

**[support.brother.com/up7](https://support.brother.com/up7)**.

apmeklējiet vietni

Nospiediet un pieturiet (vai nospiediet atkārtoti) ▲/▼ , lai atlasītu vienu no šīm rakstzīmēm:

0123456789abcdefghijklmnopqrstuvwxyz ABCDEFGHIJKLMNOPQRSTUVWXYZ (atstarpe)!"#\$%&'()\*+,-./:;<=>?@[\]^\_'{|}~

Kad bezvadu uzstādīšana ir veiksmīga, skārienjutīgajā ekrānā parādās uzraksts [Connected].

Ja uzstādīšana nav izdevusies, pārstartējiet savu Brother aparātu un bezvadu piekļuves punktu/ rūteri, un atkārtojiet soli Nr. 6. Ja joprojām neveiksmīgi, apmeklējiet vietni **[support.brother.com](https://support.brother.com)**.

![](_page_1_Picture_21.jpeg)

Ja joprojām neveiksmīgi, dodieties uz 6.

pārvaldīšanai atrodas iekārtas aizmugurē ar

Mēs iesakām nekavējoties nomainīt šo noklusējuma parole, lai pasargātu savu aparātu no nesankcionētas piekļuves.

marķējumu "**Pwd**".

Ja joprojām neveiksmīgi, apmeklējiet vietni

[support.brother.com](https://support.brother.com) BUJ un traucējummeklēšanai.